Engage • Inspire • Learn

# Places for Everyone Spend and Claim Guidance

Thank you for waiting, the webinar will begin shortly.

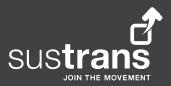

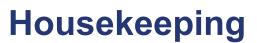

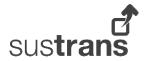

- Recording session will be recorded
- Q&A ask questions in the chat or raise your hand

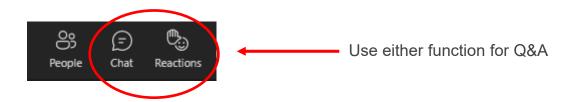

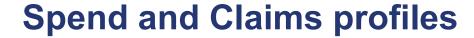

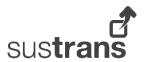

 As of Financial year 2023/24, Places for Everyone (PfE) will be requiring partners to update the portal system on a monthly basis, with predicted and actual project spend, as well as a forecast of claims to be made each quarter.

## Why?

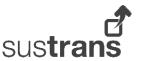

- It allows you to demonstrate that you have tight financial and budgetary control of your project(s)
- Allows the PfE team to make quicker decisions on use of that budget in year, reallocating budget as appropriate and giving assurance to TS that the full budgeted award will be spent in the year.

#### Where to find it?

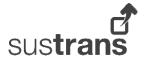

Partner project pages on Sustrans project portal.

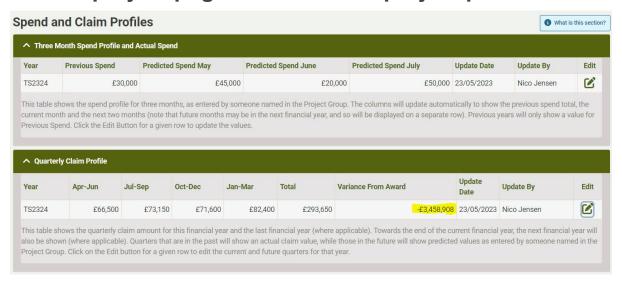

# How to update? - Spend Profile & Actual spend

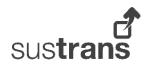

 This is the total spend for the project, including spend that you will not be claiming from Sustrans, by month.

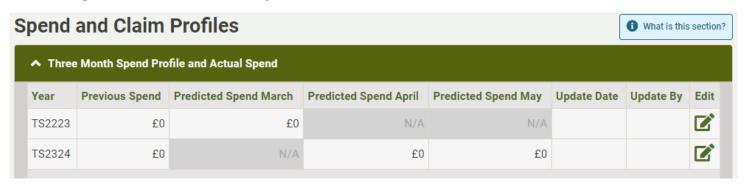

# How to update? - Spend Profile & Actual spend

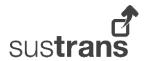

- Steps:
- 1 Click on the 'Edit' button for the current FY.

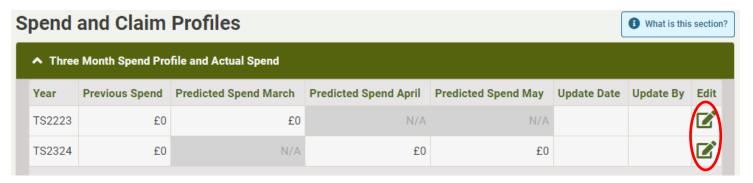

# How to update? - Spend Profile & Actual

sus**trans** 

Steps:

spend

- 2 A pop up will open.
- 3 Update the predicted and actual spend on the project.
  - \* Actual fields are enabled for all previous months, while the Predicted spend fields are enabled for the next three months, including the current one.
- 4 Click confirm

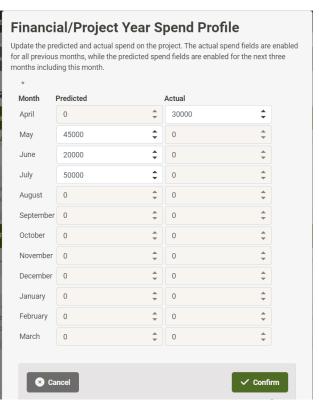

### **How to update? - Quarterly Claim Profile**

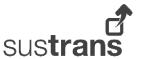

This table shows the quarterly claim predictions amount for this financial year.
Quarters that are in the past will show an actual claim value, while those in the future will need to be entered by someone in the Project Group.

| Year   | Apr-Jun | Jul-Sep | Oct-Dec | Jan-Mar | Total | Variance From Award | Update<br>Date | Update By | Edi |
|--------|---------|---------|---------|---------|-------|---------------------|----------------|-----------|-----|
| TS2223 | 60      | £0      | £0      | £0      | £0    | -£15,000            |                |           |     |
| TS2324 | £0      | £0      | £0      | £0      | £0    | 03                  |                |           |     |

### **How to update? - Quarterly Claim Profile**

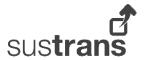

- Steps:
- 1 Click on the 'Edit' button for the current FY.

| Year   | Apr-Jun | Jul-Sep | Oct-Dec | Jan-Mar | Total | Variance From Award | Update<br>Date | Update By | Edi |
|--------|---------|---------|---------|---------|-------|---------------------|----------------|-----------|-----|
| TS2223 | 03      | £0      | £0      | £0      | £0    | -£15,000            |                |           |     |
| TS2324 | £0      | £0      | £0      | £0      | £0    | £0                  |                |           |     |

#### **How to update? - Quarterly Claim Profile**

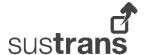

- Steps:
- 2 A pop up will then open
- 3 The predicated claim values can be entered for the current and future quarters.
  - \* Once a quarter has passed, it will not be editable, and it will show an actual claim figure as per the grant claims submitted during that quarter.
- 4 Click save

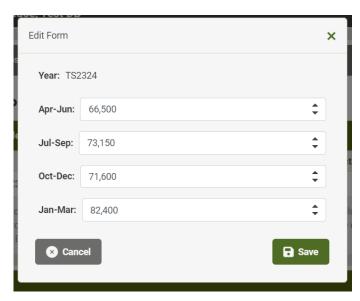

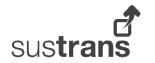

# **Questions?**